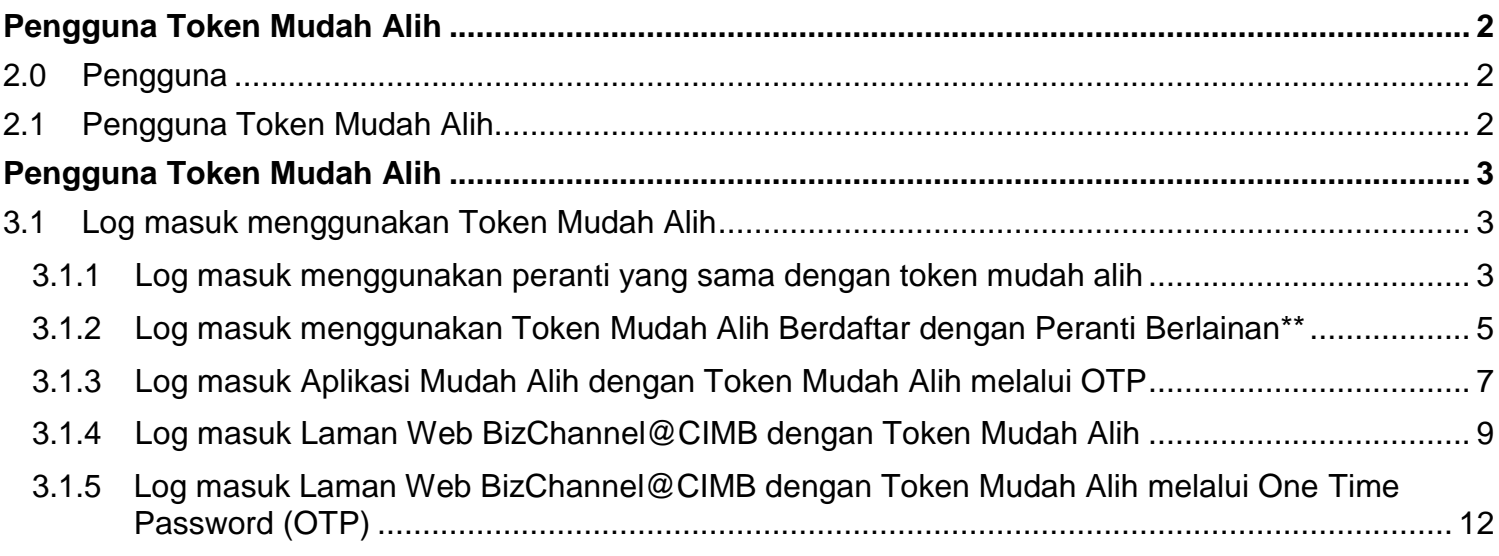

# <span id="page-1-0"></span>**2.0 Pengguna**

#### **Langkah Permulaan:**

- Pastikan anda bersedia dengan ID Syarikat BizChannel@CIMB, ID Pengguna dan kata laluan anda.
- Aplikasi Mudah Alih ini tersedia untuk iPhone yang menggunakan iOS 10 dan ke atas atau telefon pintar dan peranti berasaskan Android yang menggunakan Android 7.0 dan ke atas. Sila pastikan syarat minimum adalah dikemas kini apabila dikehendaki untuk kemas kini perisian.
- Untuk tujuan keselamatan, aplikasi Perbankan Mudah Alih tidak sesuai dengan peranti yang telah dipecah masuk.

# <span id="page-1-1"></span>**2.1 Pengguna Token Mudah Alih**

#### **Muat turun Aplikasi BizChannel@CIMB pada peranti anda**

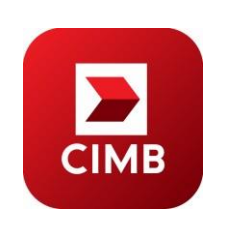

Muat turun dan pasang Aplikasi Mudah Alih "**BizChannel@CIMB**" daripada Google Play atau App Store.

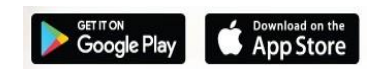

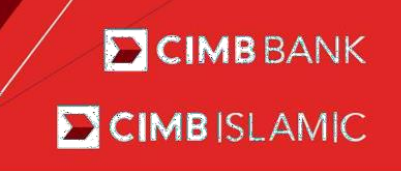

## <span id="page-2-1"></span><span id="page-2-0"></span>**3.1 Log masuk menggunakan Token Mudah Alih**

#### **3.1.1 Log masuk menggunakan peranti yang sama dengan token mudah alih**

- Peranti yang sama merujuk kepada peranti yang dipasang token mudah alih dan aplikasi mudah alih BizChannel@CIMB.
- Peranti yang berlainan ialah apabila token mudah alih dan aplikasi mudah alih BizChannel@CIMB didaftarkan dalam peranti berlainan.

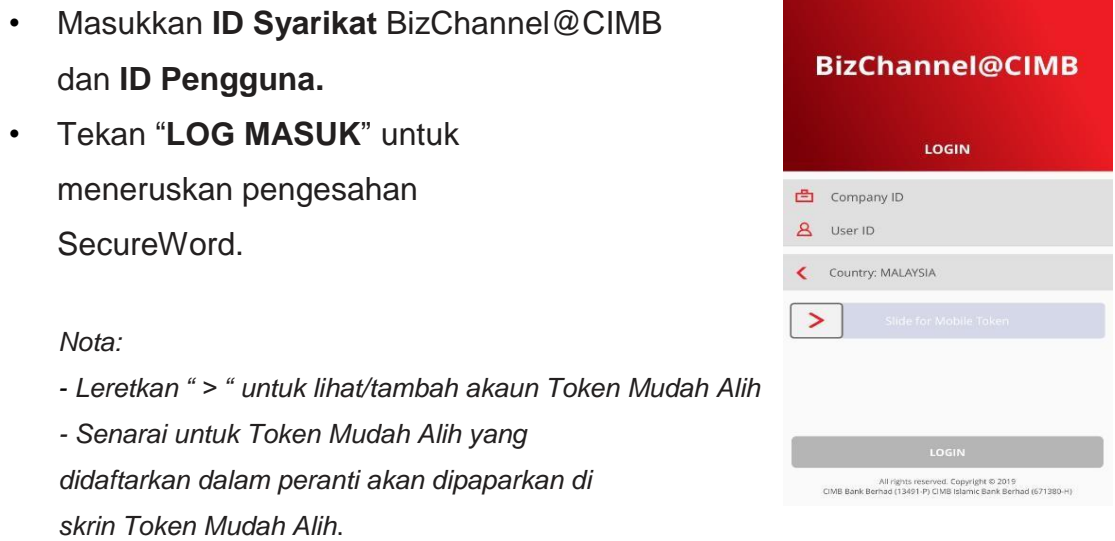

- Sahkan SecureWord, tekan "**YA**' untuk meneruskan. Jika salah, tekan '**TIDAK**' untuk kembali ke skrin Log Masuk.
- Masukkan Kata Laluan, tekan 'SETERUSNYA'.

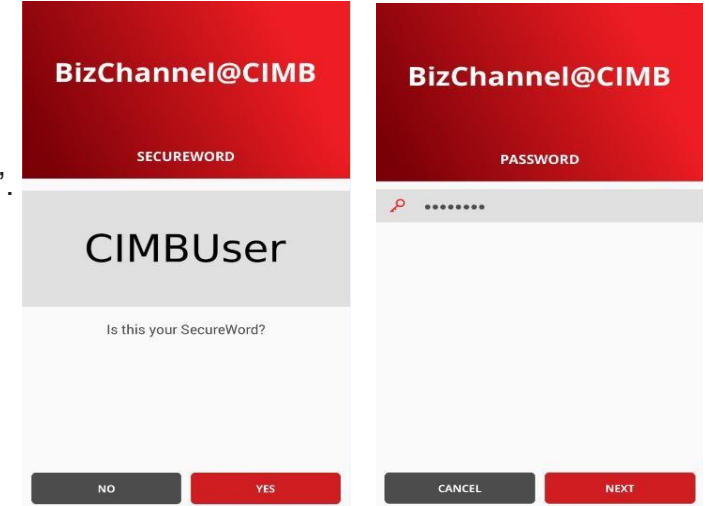

### **Skrin Tutorial**

- Skrin Tutorial memberi panduan ringkas mengenai fungsi-fungsi yang tersedia di Aplikasi Mudah Alih.
- Ia akan menunjukkan cara untuk anda mengakses skrin tertentu seperti:
	- 1. Tekan untuk buka Skrin menu bahagian atas.
	- 2. Tekan untuk lihat Skrin Portfolio
	- 3. Tekan untuk buka Notifikasi Tugas Belum Selesai

#### *Nota:*

*Skrin Tutorial akan dipaparkan semasa Log Masuk Kali Pertama.*

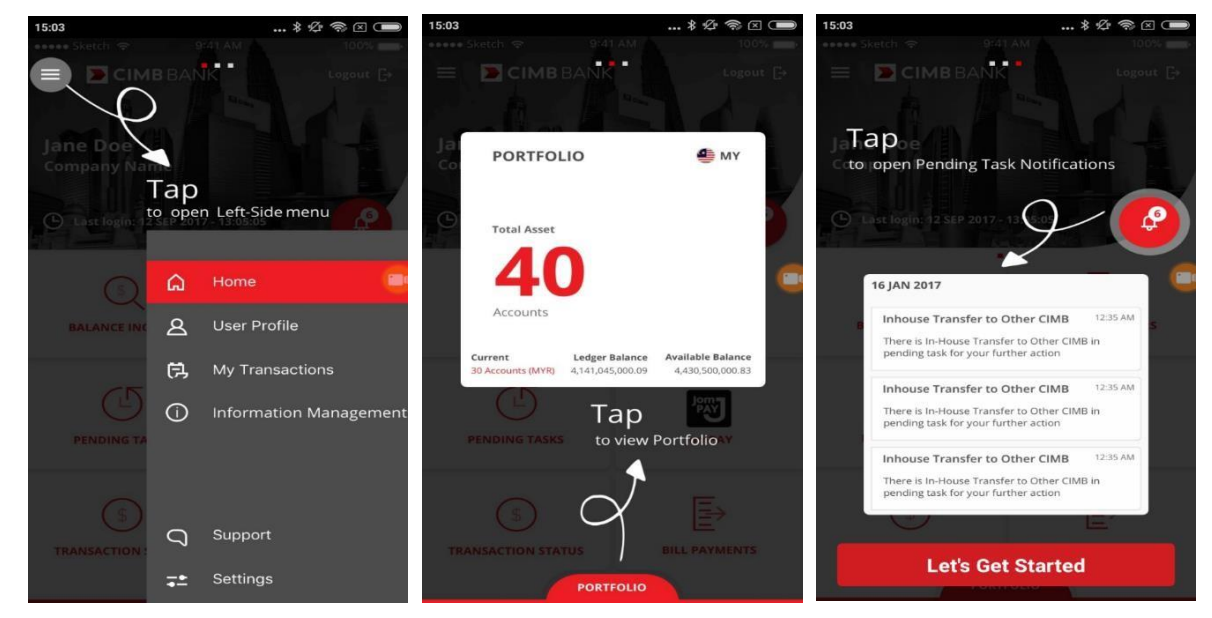

• Tekan "**Jom Mula**" untuk meneruskan transaksi perbankan dalam talian anda.

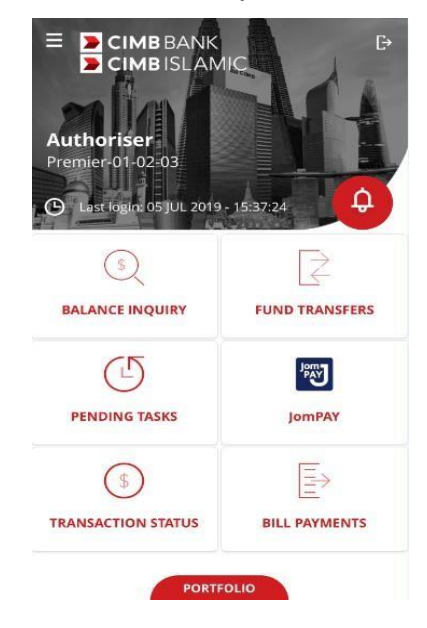

#### <span id="page-4-0"></span>**3.1.2 Log masuk menggunakan Token Mudah Alih Berdaftar dengan Peranti Berlainan\*\***

- Peranti yang sama merujuk kepada peranti yang dipasang token mudah alih dan aplikasi mudah alih BizChannel@CIMB.
- Peranti yang berlainan ialah apabila token mudah alih dan aplikasi mudah alih BizChannel@CIMB didaftarkan dalam peranti berlainan.

#### **Log masuk ke Aplikasi Mudah Alih melalui Peranti A**

- Masukkan **ID Syarikat** dan **ID Pengguna** BizChannel@CIMB di mana Token Mudah Alih didaftarkan pada peranti lain, iaitu Peranti B.
- Tekan '**LOG MASUK**' untuk meneruskan pengesahan SecureWord.
- Sahkan SecureWord, tekan '**YA'** untuk meneruskan. Jika salah, tekan '**TIDAK'** untuk kembali ke skrin Log Masuk.
- Masukkan kata laluan, satu permintaan Notifikasi Tolak akan dihantar ke peranti mudah alih berdaftar (Peranti B) setelah butang "SETERUSNYA" ditekan.
- Tekan "**HANTAR SEMULA**" apabila baki masa adalah sifar untuk menghantar semula notifikasi tolak. Jika sebaliknya, tekan "**BATAL**".

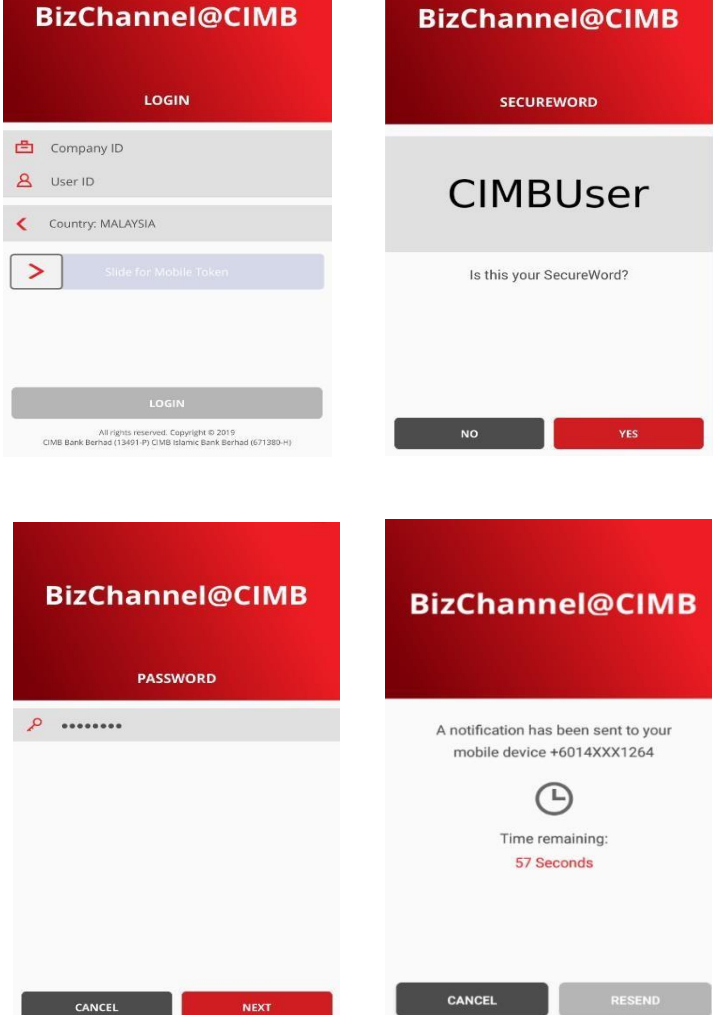

#### *Nota:*

*Notifikasi tolak akan luput dalam masa 60 saat.*

## **Token Mudah Alih Berdaftar (Peranti B)**

- Setelah menerima notifikasi di peranti B, tekan untuk meneruskan lulus/batal permintaan.
- Sahkan dan pastikan butiran log masuk adalah betul.
- Tekan "**SAHKAN**" untuk meluluskan permintaan log masuk atau "BATAL" untuk membatalkan permintaan log masuk.

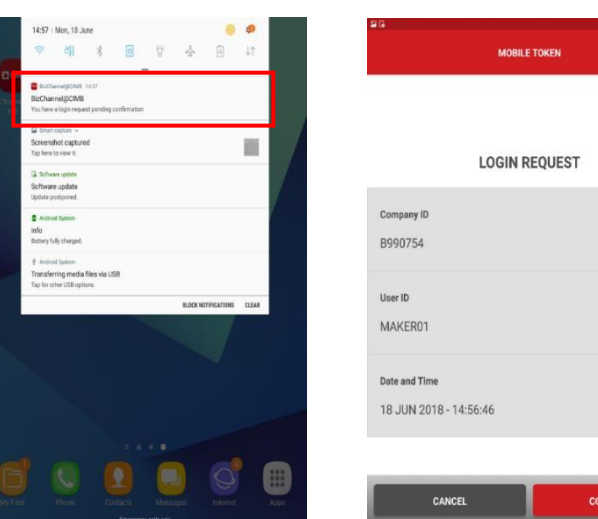

• Mesej Pengesahan "Permintaan log masuk anda telah disahkan" akan dipaparkan, 'OK' untuk meneruskan.

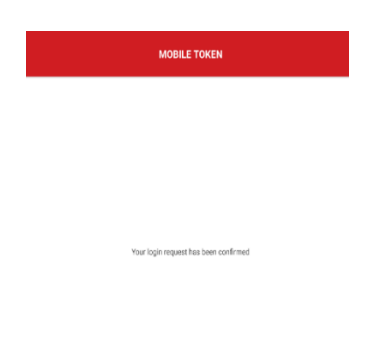

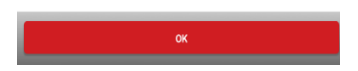

 Setelah pengesahan berjaya di Peranti B, skrin utama dipaparkan di Peranti A.

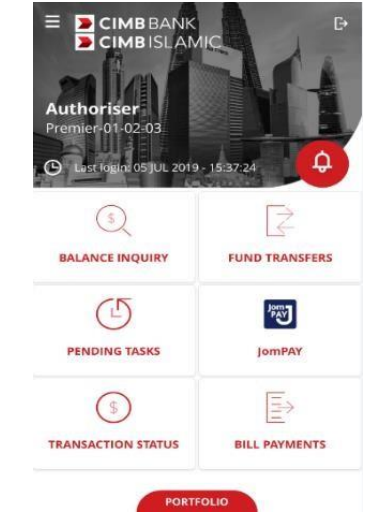

#### <span id="page-6-0"></span>**3.1.3 Log masuk Aplikasi Mudah Alih dengan Token Mudah Alih melalui OTP**

- Peranti yang sama merujuk kepada peranti yang dipasang token mudah alih dan aplikasi mudah alih BizChannel@CIMB.
- Peranti yang berlainan ialah apabila token mudah alih dan aplikasi mudah alih BizChannel@CIMB didaftarkan dalam peranti berlainan.

### **Log masuk ke Aplikasi Mudah Alih melalui Peranti A**

- Masukkan **ID Syarikat** dan **ID Pengguna** BizChannel@CIMB di mana Token Mudah Alih didaftarkan pada peranti lain, iaitu Peranti B.
- Tekan "**LOG MASUK**" untuk meneruskan pengesahan SecureWord dan pastikan ia betul.
- Tekan "**YA**" untuk meneruskan. Jika salah, tekan "**TIDAK**" untuk kembali ke skrin Log Masuk.

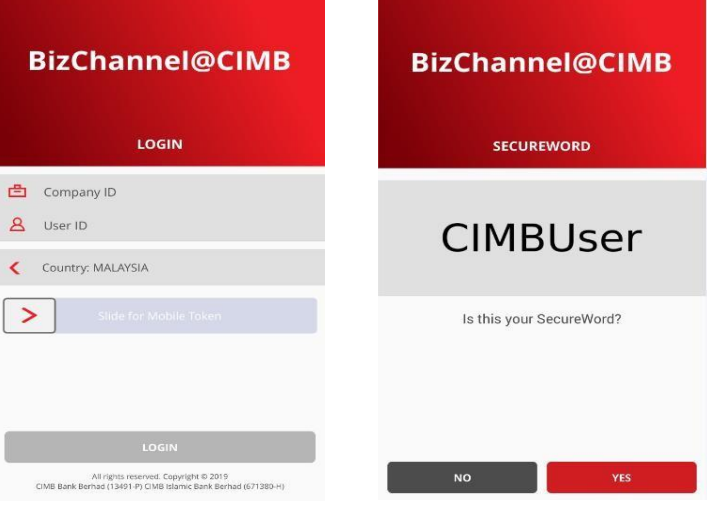

- Masukkan kata laluan, satu permintaan Notifikasi Tolak akan dihantar ke peranti mudah alih berdaftar (Peranti B) setelah butang "SETERUSNYA" ditekan.
- Tekan "**HANTAR SEMULA**" apabila baki masa adalah sifar untuk menghantar semula notifikasi tolak. Jika sebaliknya, tekan "**BATAL**".
- *Nota: Notifikasi tolak akan luput dalam masa 60 saat.*

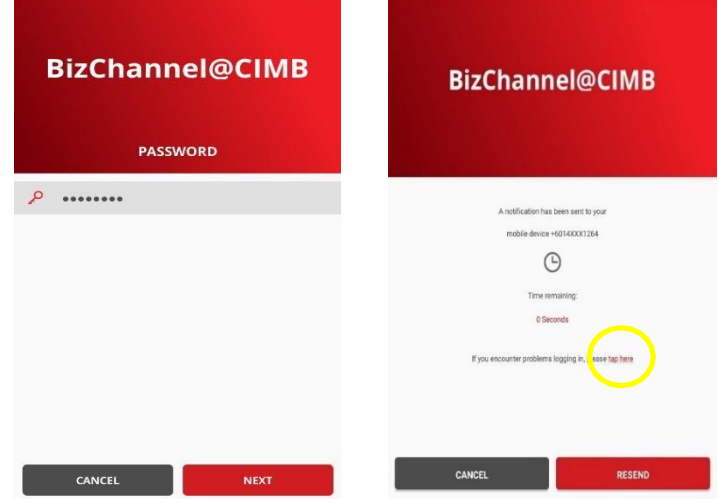

• Jika peranti B gagal menerima notifikasi disebabkan oleh keadaan yang tidak dijangka (iaitu peranti B mempunyai sambungan internet yang lemah atau terhad). Klik "tekan di sini" untuk meneruskan log masuk dengan Log Masuk OTP

#### **Token Mudah Alih Berdaftar (Peranti B)**

Jika Peranti B didaftarkan dengan Token Mudah Alih, tekan Akaun Token Mudah Alih untuk menghasilkan OTP bagi log masuk melalui Peranti A. "**Hasilkan OTP**" untuk meneruskan log masuk.

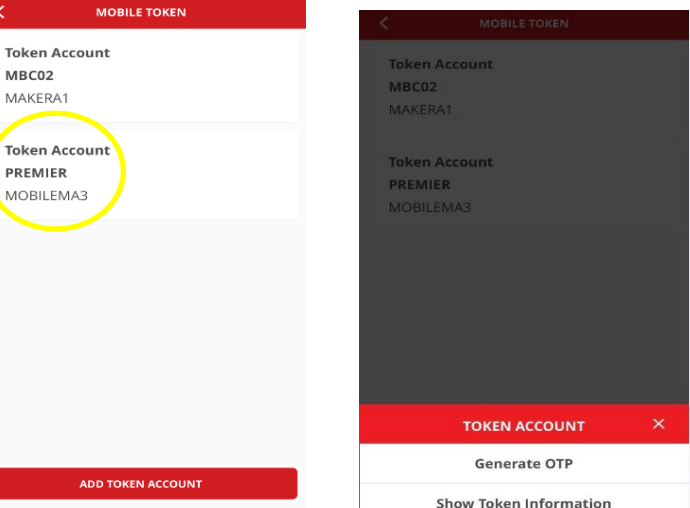

• OTP nombor 6 digit dipaparkan. Tekan "**OK**" untuk meneruskan. OTP nombor 6 digit P akan luput dalam masa 60 saat.

.

.

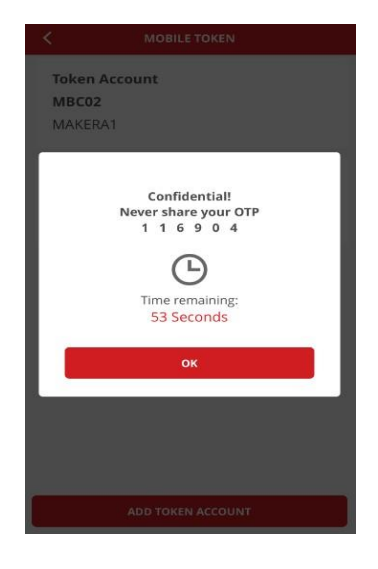

Toke

MAKE Toke

### **Aplikasi Mudah Alih dengan Peranti A**

• Masukkan OTP di Peranti A, skrin Utama akan dipaparkan di Peranti A setelah log masuk berjaya.

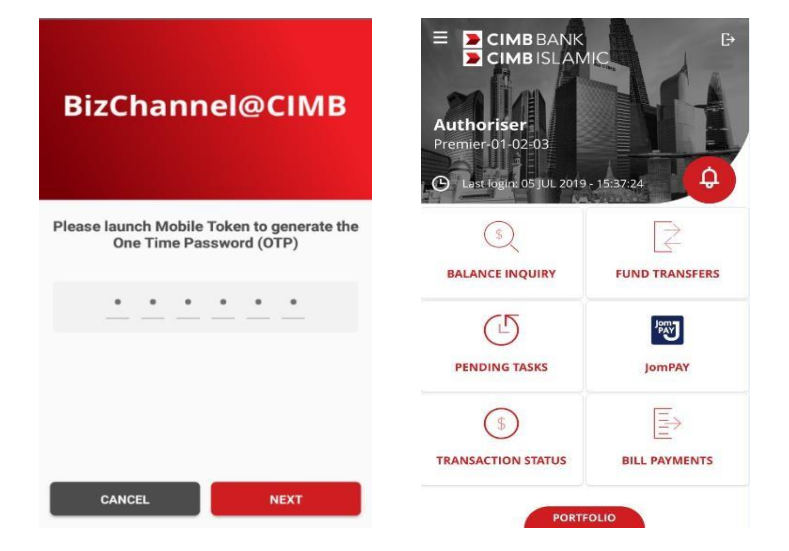

### <span id="page-8-0"></span>**3.1.4 Log masuk Laman Web BizChannel@CIMB dengan Token Mudah Alih**

• Masukkan ID Syarikat dan ID Pengguna BizChannel@CIMB.

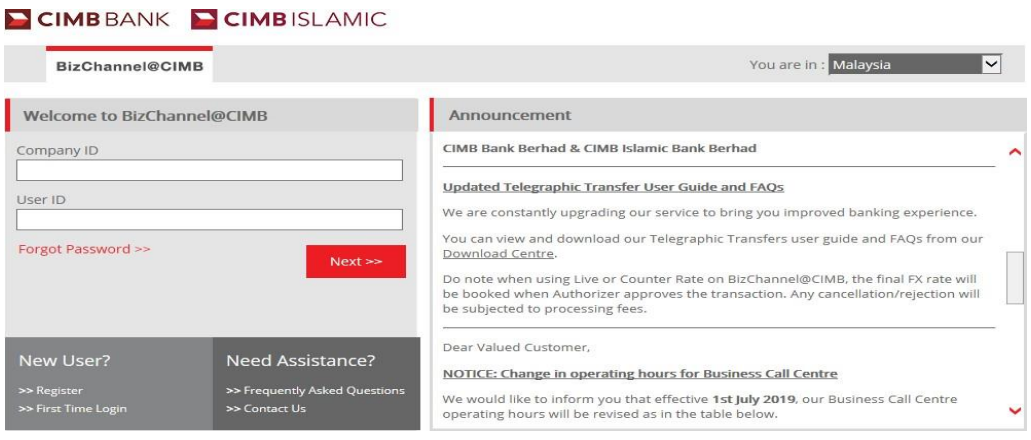

#### • Sahkan SecureWord dan pastikan ia betul

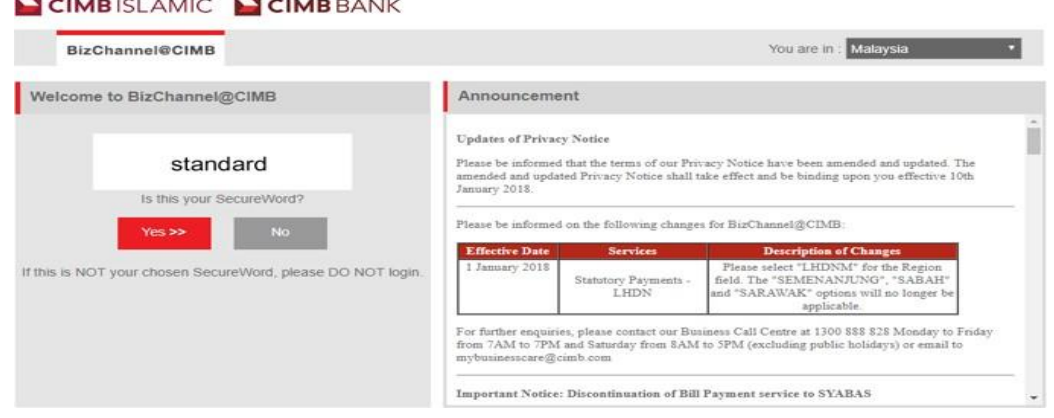

• Masukkan Kata Laluan

#### CIMBISLAMIC CIMBBANK

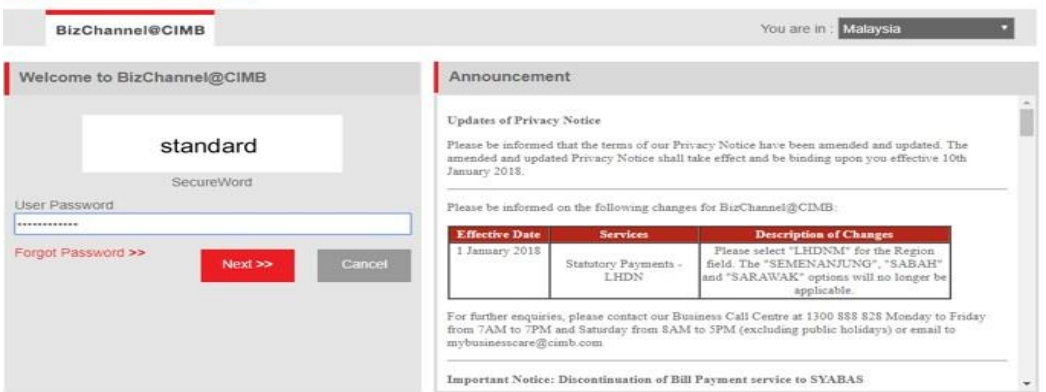

• Satu permintaan Notifikasi Tolak akan dihantar ke peranti mudah alih berdaftar setelah butang "SETERUSNYA" ditekan.

• *Nota: Notifikasi tolak akan luput dalam 60 masa saat.*

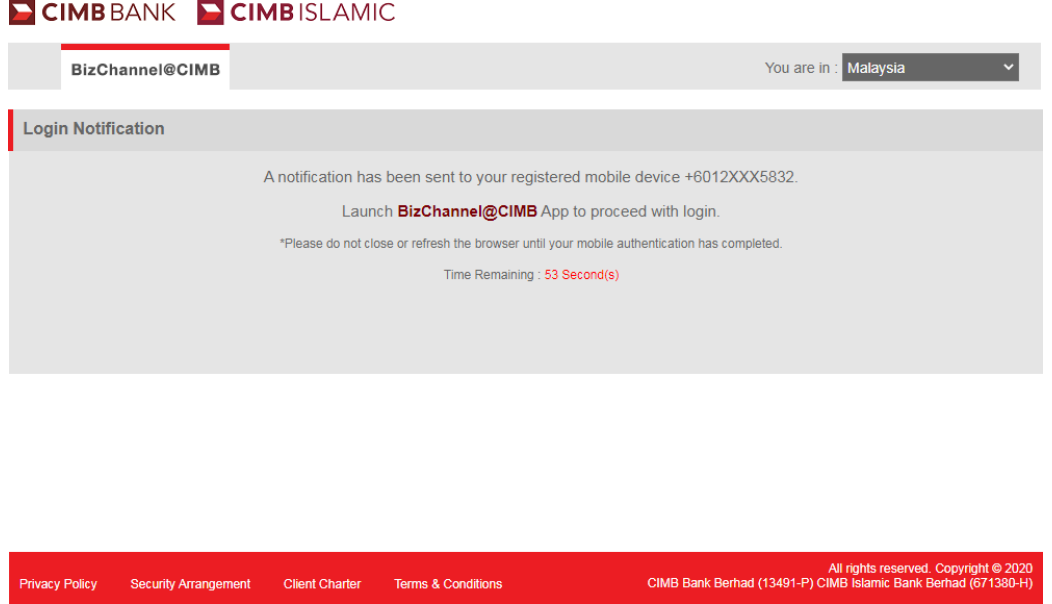

• Tekan "**Notifikasi Hantar Semula**" apabila baki masa adalah sifar untuk menghantar semula notifikasi tolak.

#### CIMBBANK CIMBISLAMIC

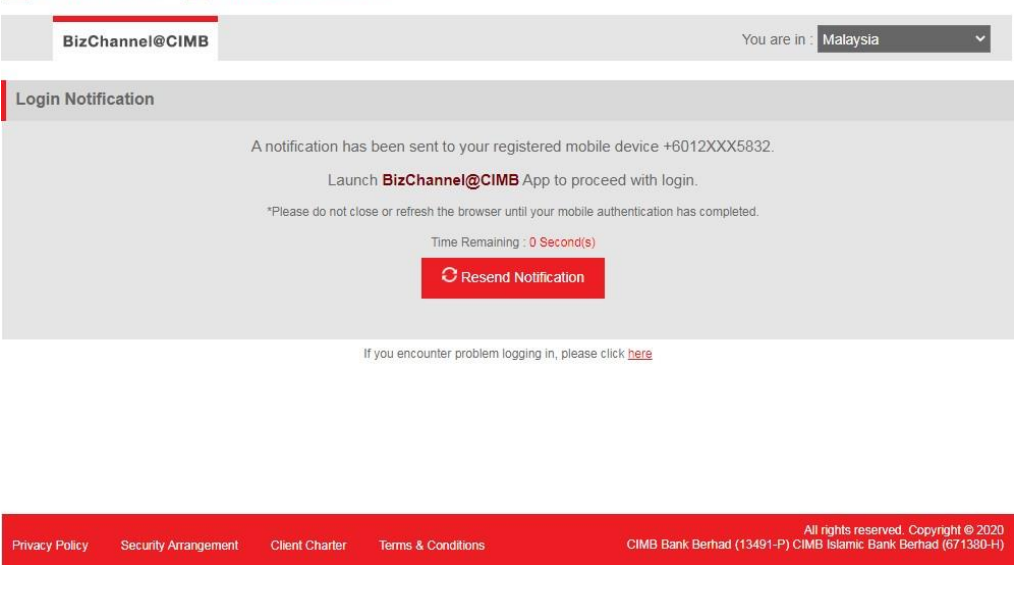

- Setelah menerima notifikasi peranti token mudah alih berdaftar, tekan untuk meneruskan lulus/batal permintaan.
- Sahkan dan pastikan butiran log masuk adalah betul.
- Tekan "**SAHKAN**" untuk meluluskan permintaan log masuk atau "**BATAL**" untuk membatalkan

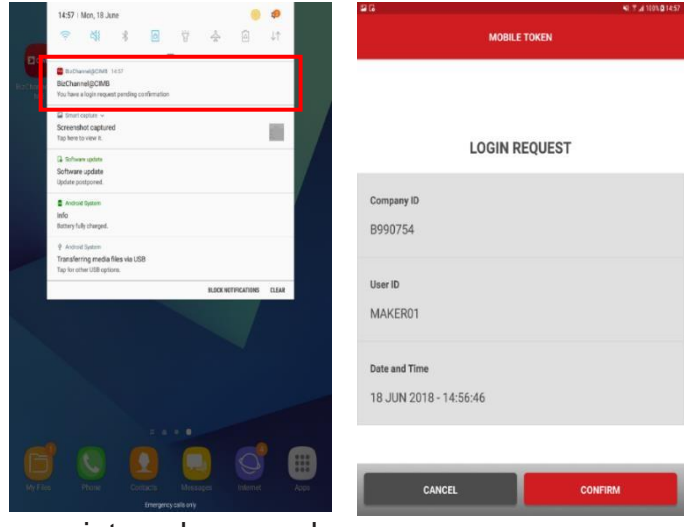

permintaan log masuk.

• Mesej pengesahan "Permintaan log masuk anda telah disahkan" akan dipaparkan, 'OK' untuk meneruskan.

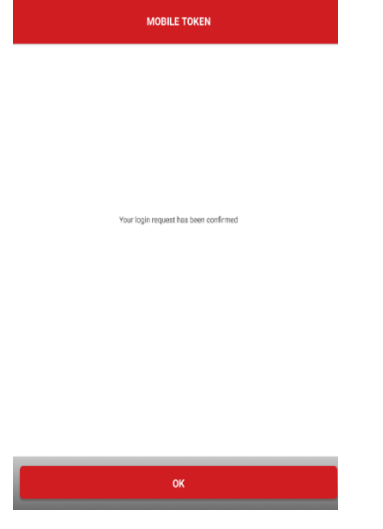

• Skrin utama akan dipaparkan setelah log masuk berjaya berjaya.

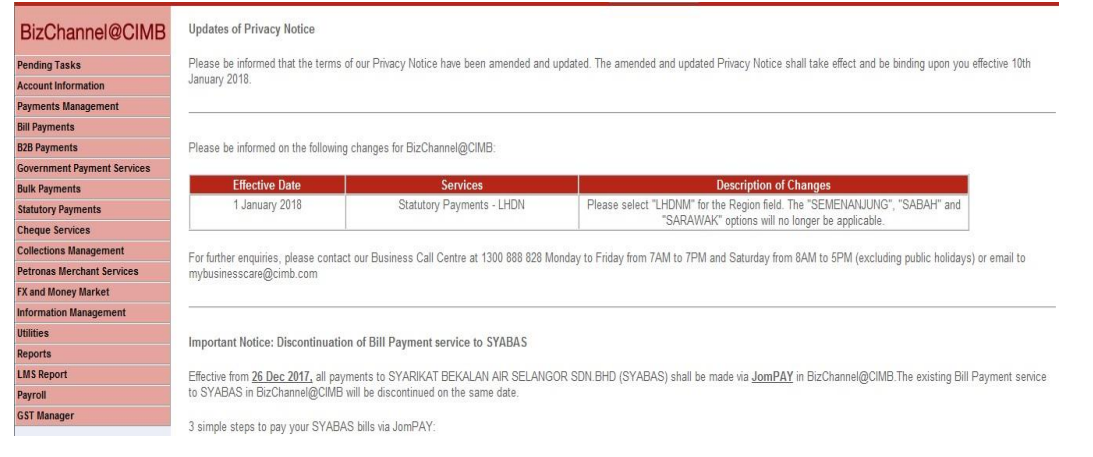

#### <span id="page-11-0"></span>**3.1.5 Log masuk Laman Web BizChannel@CIMB dengan Token Mudah Alih melalui One Time Password (OTP)**

• Masukkan ID Syarikat dan ID Pengguna BizChannel@CIMB.

CIMBBANK CIMBISLAMIC

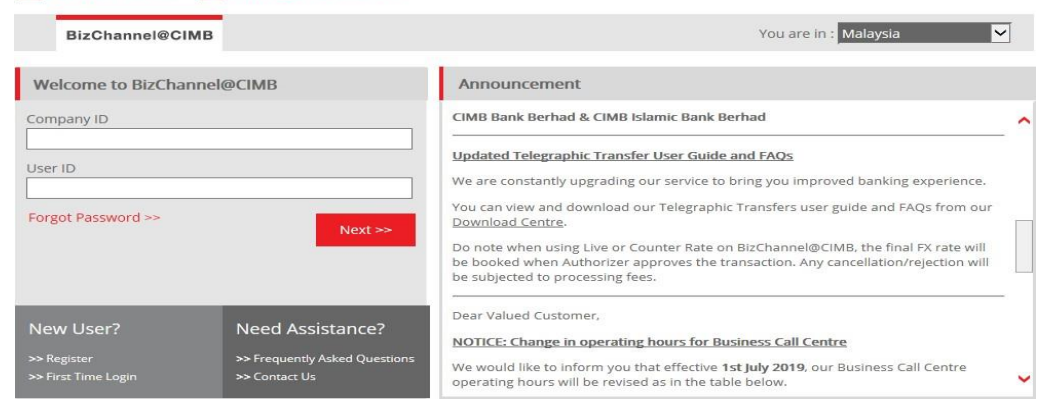

• Sahkan SecureWord dan pastikan ia betul

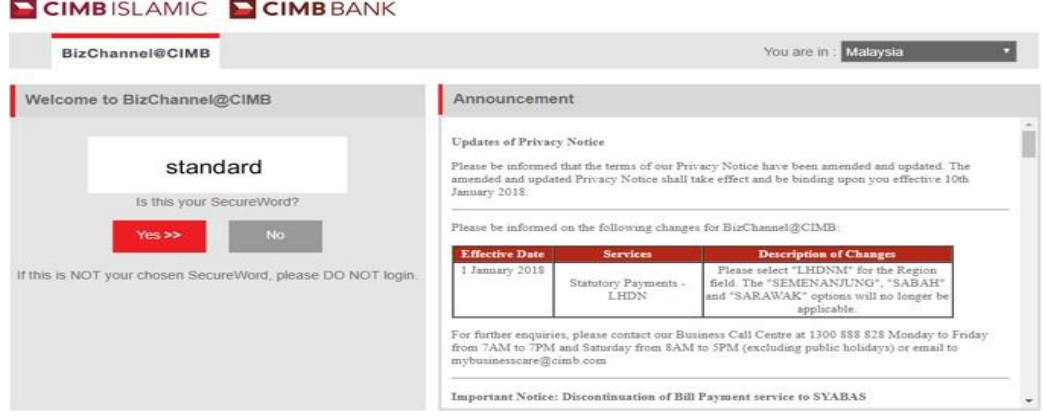

• Masukkan Kata Laluan

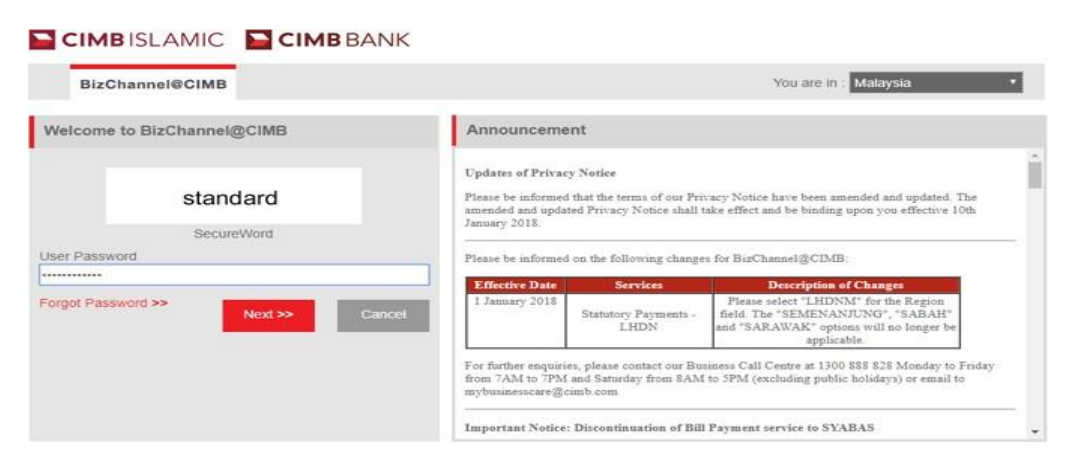

• Jika Peranti Mudah Alih gagal menerima notifikasi disebabkan oleh keadaan yang tidak dijangka (iaitu Peranti Mudah Alih mempunyai sambungan internet yang lemah atau terhad). Klik "di sini" di [www.cimb-bizchannel.com.my](http://www.cimb-bizchannel.com.my/) untuk menghasilkan One-Time Password (OTP) melalui Token Mudah Alih di peranti mudah alih berdaftar anda.

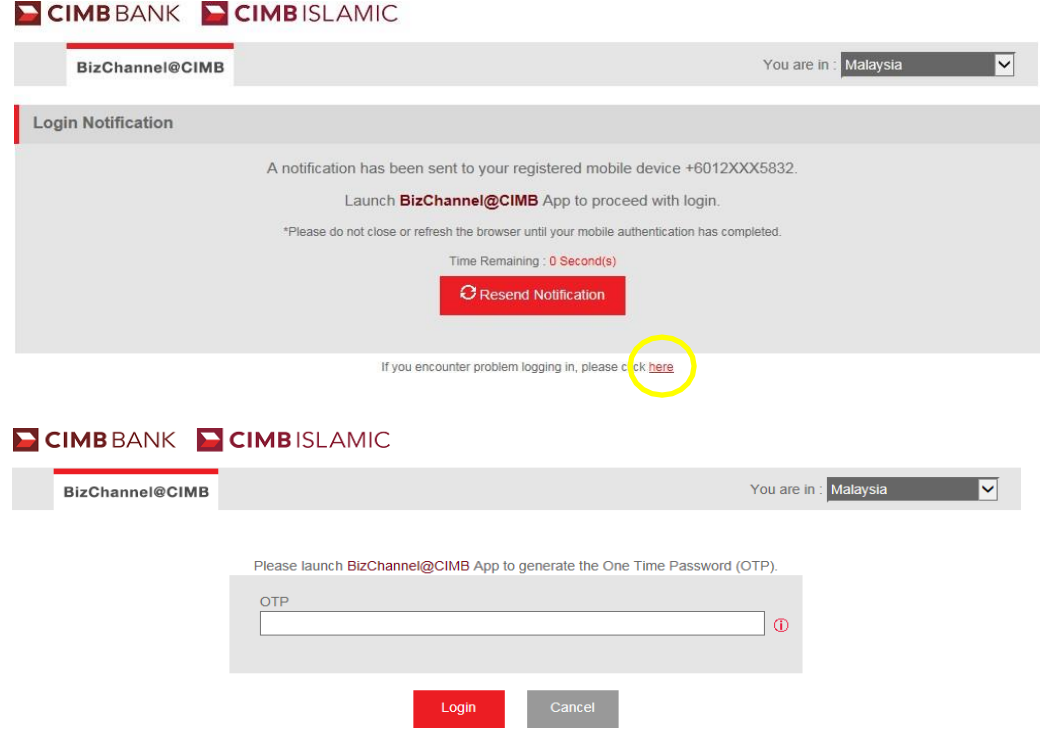

#### **Token Mudah Alih Berdaftar**

- Langkah 1: Buka Aplikasi Mudah Alih BizChannel@CIMB yang didaftarkan token mudah alih *Nota:*
	- *- Leretkan " > " untuk lihat/tambah akaun Token Mudah Alih*
	- *- Senarai untuk Token Mudah Alih yang didaftarkan dalam peranti akan dipaparkan di skrin Token Mudah Alih*.
- Langkah 2: Pilih Akaun Token Mudah Alih (ID Syarikat dan ID Pengguna BizChannel@CIMB) yang anda ingin log masuk.
- Langkah 3:Tekan "Hasilkan OTP" melalui Token Mudah Alih berdaftar untuk menghasilkan OTP untuk log masuk Laman Web BizChannel@CIMB.

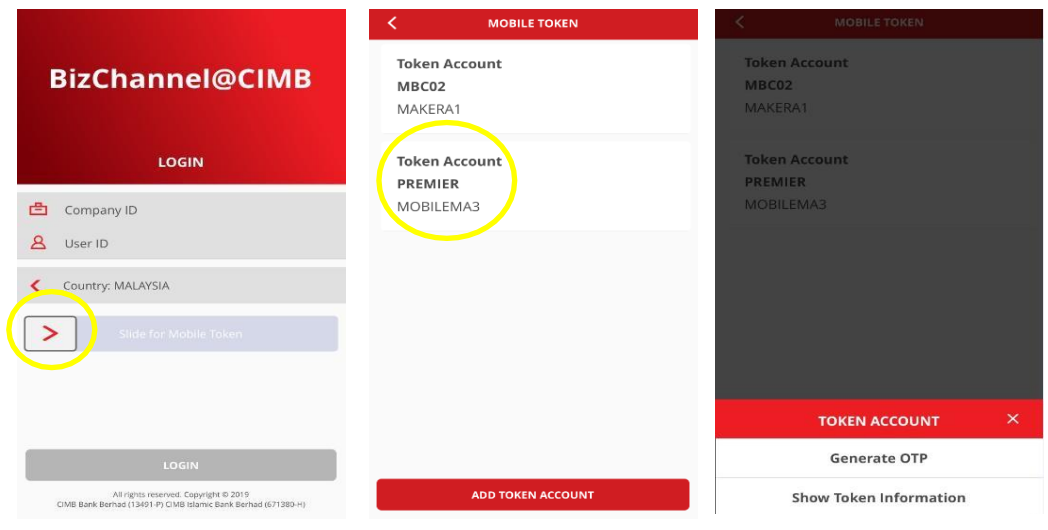

• Langkah 4: OTP nombor 6 digit dipaparkan. *Nota: OTP nombor 6 digit akan luput dalam masa 60 saat*

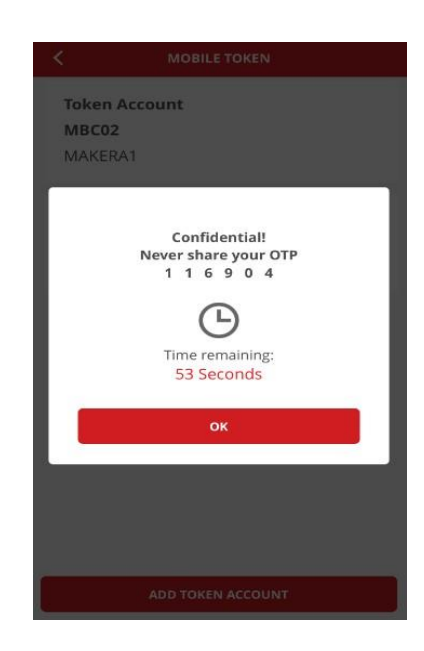

#### **Laman Web BizChannel@CIMB**

• Langkah 5: Masukkan OTP di Laman BizChannel@CIMB untuk meneruskan Log Masuk

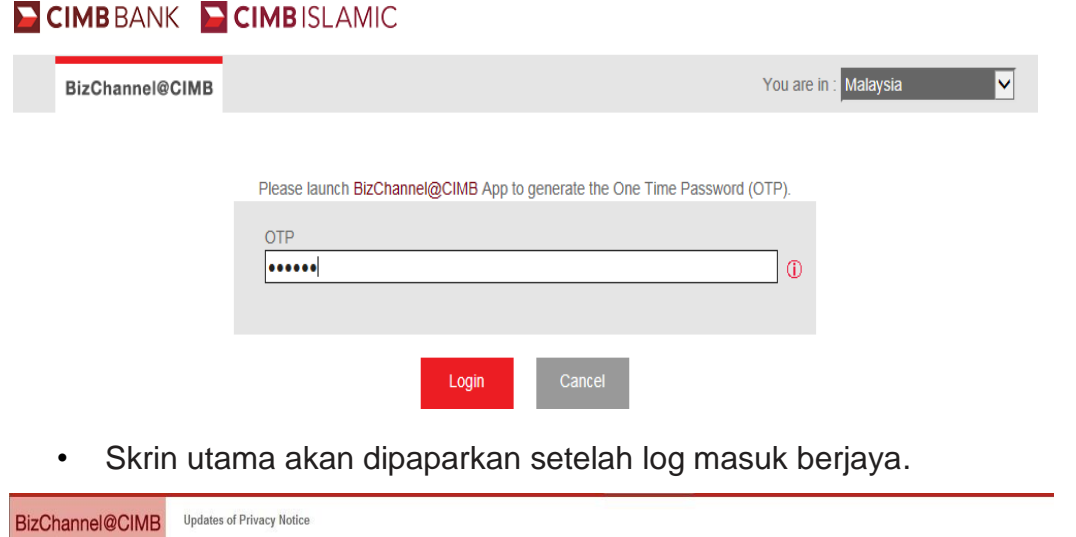

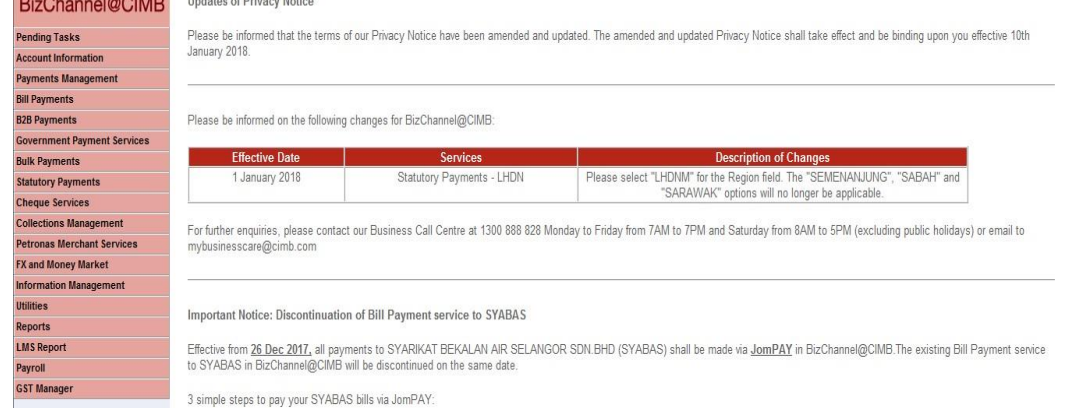